# $\frac{d\ln\ln}{d}$

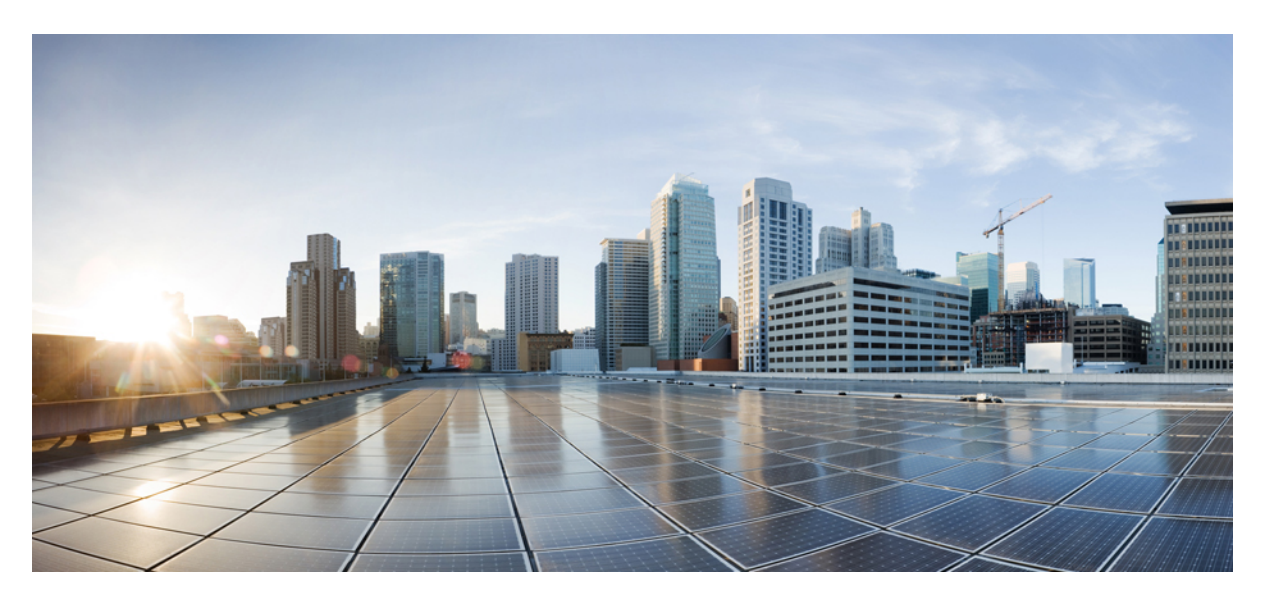

### **Brugervejledning til Cisco Unified Communications Self Care Portal, version 14**

**Første gang udgivet:** 2021-03-16

#### **Americas Headquarters**

Cisco Systems, Inc. 170 West Tasman Drive San Jose, CA 95134-1706 USA http://www.cisco.com Tel: 408 526-4000 800 553-NETS (6387) Fax: 408 527-0883

THE SPECIFICATIONS AND INFORMATION REGARDING THE PRODUCTS IN THIS MANUAL ARE SUBJECT TO CHANGE WITHOUT NOTICE. ALL STATEMENTS, INFORMATION, AND RECOMMENDATIONS IN THIS MANUAL ARE BELIEVED TO BE ACCURATE BUT ARE PRESENTED WITHOUT WARRANTY OF ANY KIND, EXPRESS OR IMPLIED. USERS MUST TAKE FULL RESPONSIBILITY FOR THEIR APPLICATION OF ANY PRODUCTS.

THE SOFTWARE LICENSE AND LIMITED WARRANTY FOR THE ACCOMPANYING PRODUCT ARE SET FORTH IN THE INFORMATION PACKET THAT SHIPPED WITH THE PRODUCT AND ARE INCORPORATED HEREIN BY THIS REFERENCE. IF YOU ARE UNABLE TO LOCATE THE SOFTWARE LICENSE OR LIMITED WARRANTY, CONTACT YOUR CISCO REPRESENTATIVE FOR A COPY.

The following information is for FCC compliance of Class A devices: This equipment has been tested and found to comply with the limits for a Class A digital device, pursuant to part 15 of the FCC rules. These limits are designed to provide reasonable protection against harmful interference when the equipment is operated in a commercial environment. This equipment generates, uses, and can radiate radio-frequency energy and, if not installed and used in accordance with the instruction manual, may cause harmful interference to radio communications. Operation of this equipment in a residential area is likely to cause harmful interference, in which case users will be required to correct the interference at their own expense.

The following information is for FCC compliance of Class B devices: This equipment has been tested and found to comply with the limits for a Class B digital device, pursuant to part 15 of the FCC rules. These limits are designed to provide reasonable protection against harmful interference in a residential installation. This equipment generates, uses and can radiate radio frequency energy and, if not installed and used in accordance with the instructions, may cause harmful interference to radio communications. However, there is no guarantee that interference will not occur in a particular installation. If the equipment causes interference to radio or television reception, which can be determined by turning the equipment off and on, users are encouraged to try to correct the interference by using one or more of the following measures:

- Reorient or relocate the receiving antenna.
- Increase the separation between the equipment and receiver.
- Connect the equipment into an outlet on a circuit different from that to which the receiver is connected.
- Consult the dealer or an experienced radio/TV technician for help.

Modifications to this product not authorized by Cisco could void the FCC approval and negate your authority to operate the product.

The Cisco implementation of TCP header compression is an adaptation of a program developed by the University of California, Berkeley (UCB) as part of UCB's public domain version of the UNIX operating system. All rights reserved. Copyright © 1981, Regents of the University of California.

NOTWITHSTANDING ANY OTHER WARRANTY HEREIN, ALL DOCUMENT FILES AND SOFTWARE OF THESE SUPPLIERS ARE PROVIDED "AS IS" WITH ALL FAULTS. CISCO AND THE ABOVE-NAMED SUPPLIERS DISCLAIM ALL WARRANTIES, EXPRESSED OR IMPLIED, INCLUDING, WITHOUT LIMITATION, THOSE OF MERCHANTABILITY, FITNESS FOR A PARTICULAR PURPOSE AND NONINFRINGEMENT OR ARISING FROM A COURSE OF DEALING, USAGE, OR TRADE PRACTICE.

IN NO EVENT SHALL CISCO OR ITS SUPPLIERS BE LIABLE FOR ANY INDIRECT, SPECIAL, CONSEQUENTIAL, OR INCIDENTAL DAMAGES, INCLUDING, WITHOUT LIMITATION, LOST PROFITS OR LOSS OR DAMAGE TO DATA ARISING OUT OF THE USE OR INABILITY TO USE THIS MANUAL, EVEN IF CISCO OR ITS SUPPLIERS HAVE BEEN ADVISED OF THE POSSIBILITY OF SUCH DAMAGES.

Any Internet Protocol (IP) addresses and phone numbers used in this document are not intended to be actual addresses and phone numbers. Any examples, command display output, network topology diagrams, and other figures included in the document are shown for illustrative purposes only. Any use of actual IP addresses or phone numbers in illustrative content is unintentional and coincidental.

All printed copies and duplicate soft copies of this document are considered uncontrolled. See the current online version for the latest version.

Cisco has more than 200 offices worldwide. Addresses and phone numbers are listed on the Cisco website at www.cisco.com/go/offices.

Cisco and the Cisco logo are trademarks or registered trademarks of Cisco and/or its affiliates in the U.S. and other countries. To view a list of Cisco trademarks, go to this URL: <https://www.cisco.com/c/en/us/about/legal/trademarks.html>. Third-party trademarks mentioned are the property of their respective owners. The use of the word partner does not imply a partnership relationship between Cisco and any other company. (1721R)

© 2021 Cisco Systems, Inc. Alle rettigheder forbeholdes.

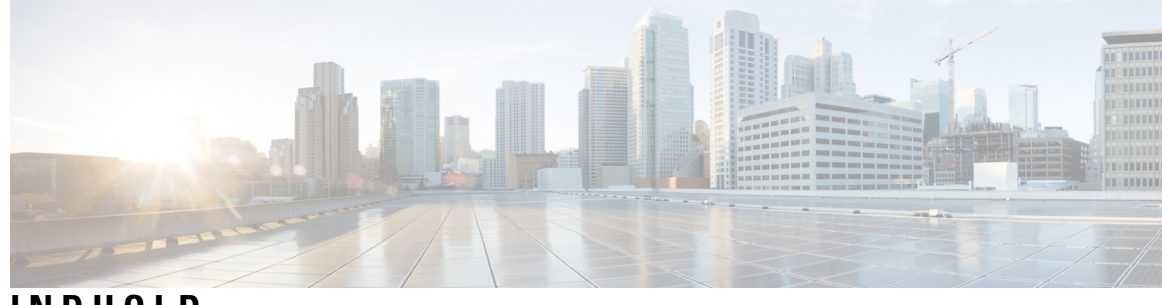

### **INDHOLD**

I

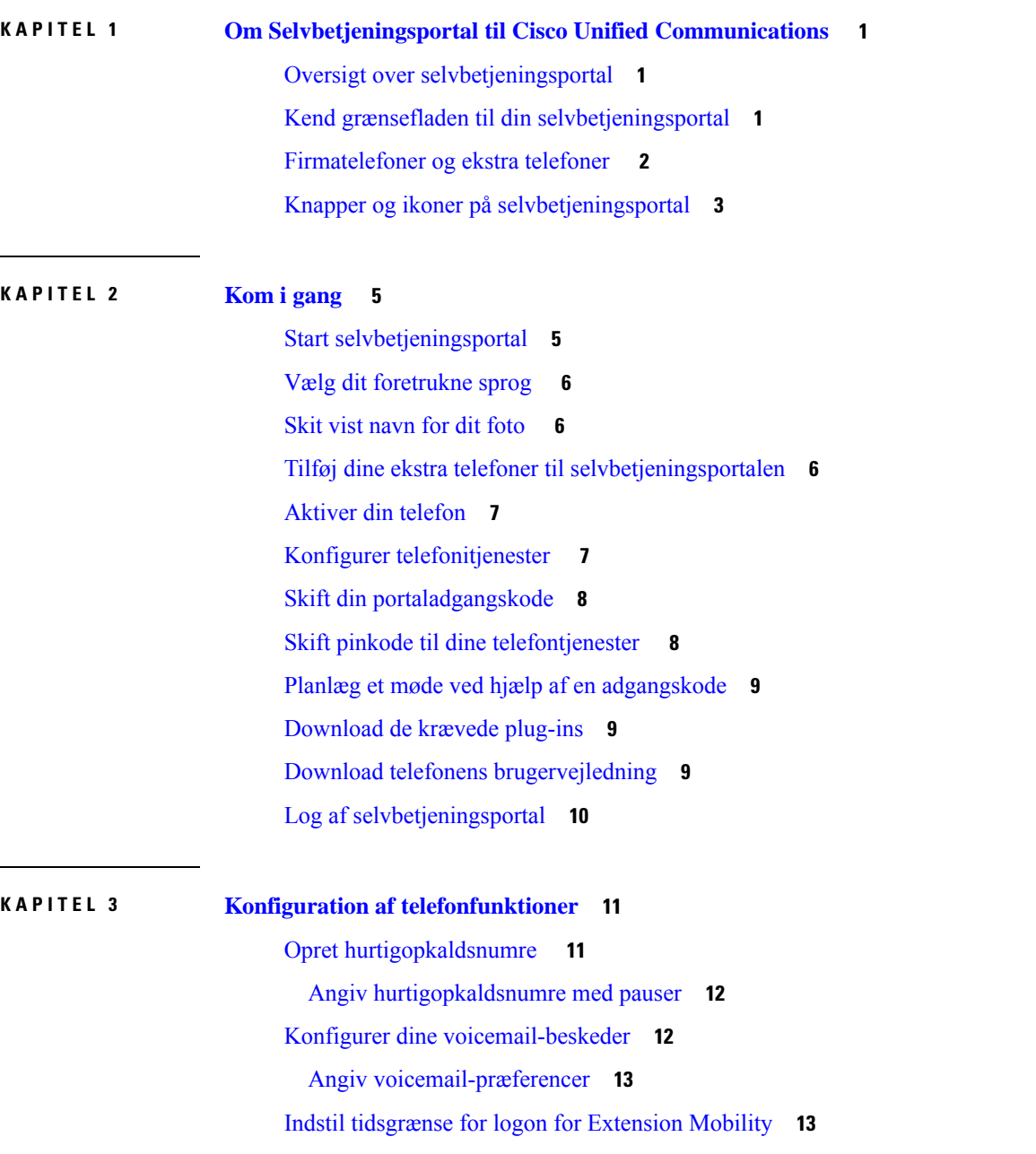

Gem dine [seneste](#page-17-0) opkald **14** Føj personer til dine [telefonkontakter](#page-18-0) **15** Viderestil dine [telefonopkald](#page-18-1) **15** Håndter [arbejdsopkald](#page-20-0) fra enhver telefon **17** Viderestil dine [arbejdsopkald](#page-22-0) til din personlige telefon **19**

#### **KAPITEL 4 Status for chat og [tilstedeværelse](#page-24-0) 21** Giv andre besked om, at du er [optaget](#page-24-1) **21**

Del din [arbejdsstatus](#page-24-2) **21**

<span id="page-4-0"></span>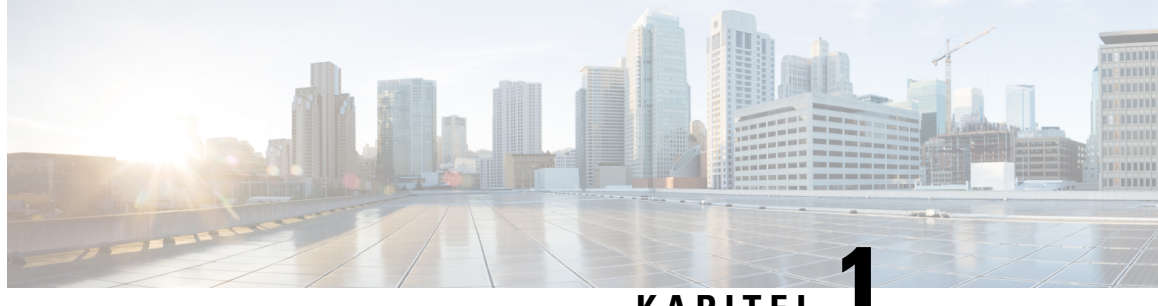

### **KAPITEL 1**

# **Om Selvbetjeningsportal til Cisco Unified Communications**

- Oversigt over [selvbetjeningsportal,](#page-4-1) på side 1
- Kend grænsefladen til din [selvbetjeningsportal,](#page-4-2) på side 1
- [Firmatelefoner](#page-5-0) og ekstra telefoner , på side 2
- Knapper og ikoner på [selvbetjeningsportal,](#page-6-0) på side 3

### <span id="page-4-1"></span>**Oversigt over selvbetjeningsportal**

Dette dokument beskriver, hvordan du bruger selvbetjeningsportalen til Unified Communications til at tilpasse og konfigurere din telefonsfunktioner og indstillinger. Du kan bruge selvbetjeningsportalen til at administrere dine telefonindstillinger, f.eks. hurtigopkaldsnumre, ringeindstillinger, voicemail-beskeder, opkaldshistorik, viderestilling af opkald og telefonkontakter.

Netværksadministratoren styrer adgangen til selvbetjeningsportalen og giver dig dine logonoplysninger. Du kan kun konfigurere funktioner, der understøttes på telefonen, eller som administratoren har gjort tilgængelig for dig. Hvis din telefon f.eks. ikke understøtter Forstyr ikke, kan du ikke finde denne funktion i selvbetjeningsportalen.

### <span id="page-4-2"></span>**Kend grænsefladen til din selvbetjeningsportal**

Selvbetjeningsportalen er en webbaseret grafisk brugergrænseflade (GUI). Den har en startside med fem faner – Telefoner, Voicemail, Chat og tilgængelighed, Generelle indstillinger og Downloads. Du kan bruge disse faner til at konfigurere og tilpasse dine telefonfunktioner.

Følgende billede viser startsiden på selvbetjeningsportalen.

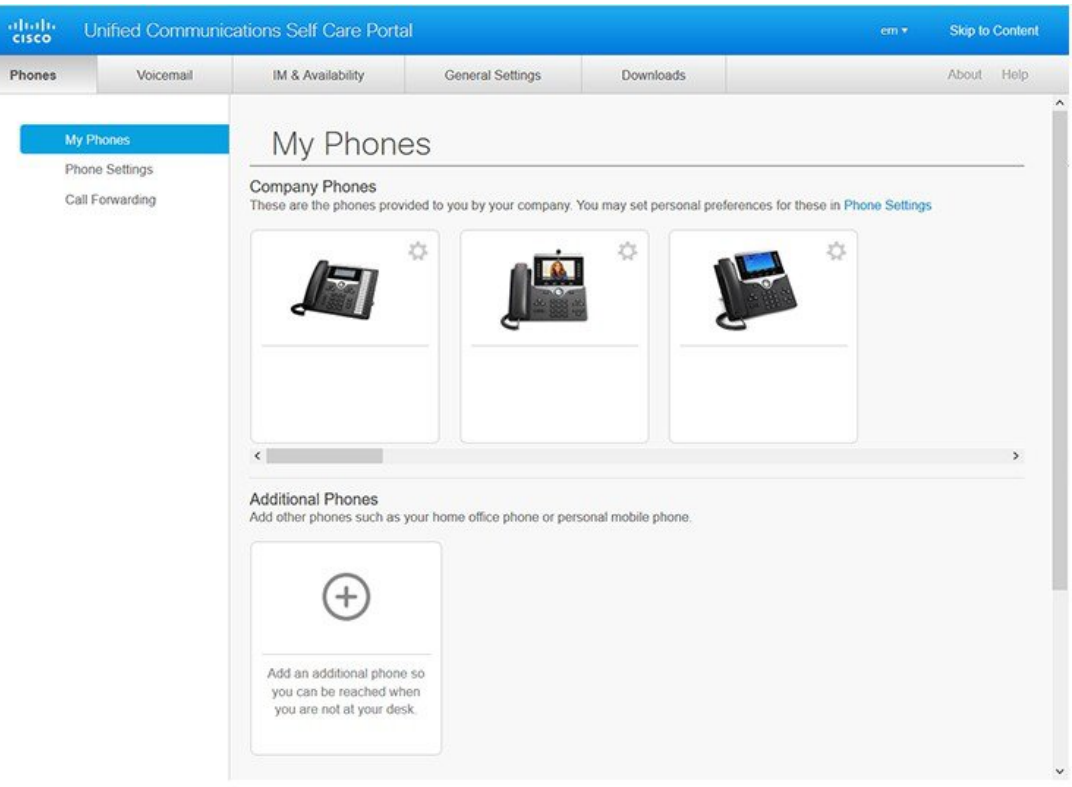

#### **Figur 1: Grænsefladen til selvbetjeningsportal**

Følgende tabel viser funktionerne på hver fane:

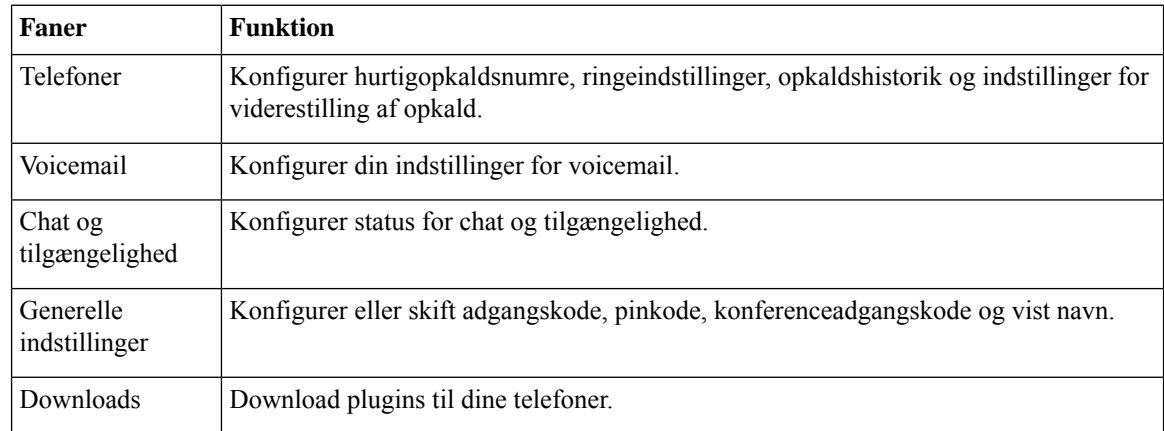

# <span id="page-5-0"></span>**Firmatelefoner og ekstra telefoner**

Der er to typer telefoner, som du kan føje til selvbetjeningsportalen. Disse er:

- Firmatelefoner Cisco IP-telefoner, der leveres af din virksomhed. Du kan konfigurere funktioner for at få en bedre oplevelse.
- Ekstra telefoner dine personlige eller Mobile telefoner. Du kan føje disse telefoner til selvbetjeningsportalen og bruge dem til at håndtere dine arbejdsopkald. Du kan ikke konfigurere funktioner på dem.

Hvis du vil have vist disse telefoner i selvbetjeningsportalen, skal du gå til **Selvbetjeningsportal til Unified Communications** > **Mine telefoner**.

### <span id="page-6-0"></span>**Knapper og ikoner på selvbetjeningsportal**

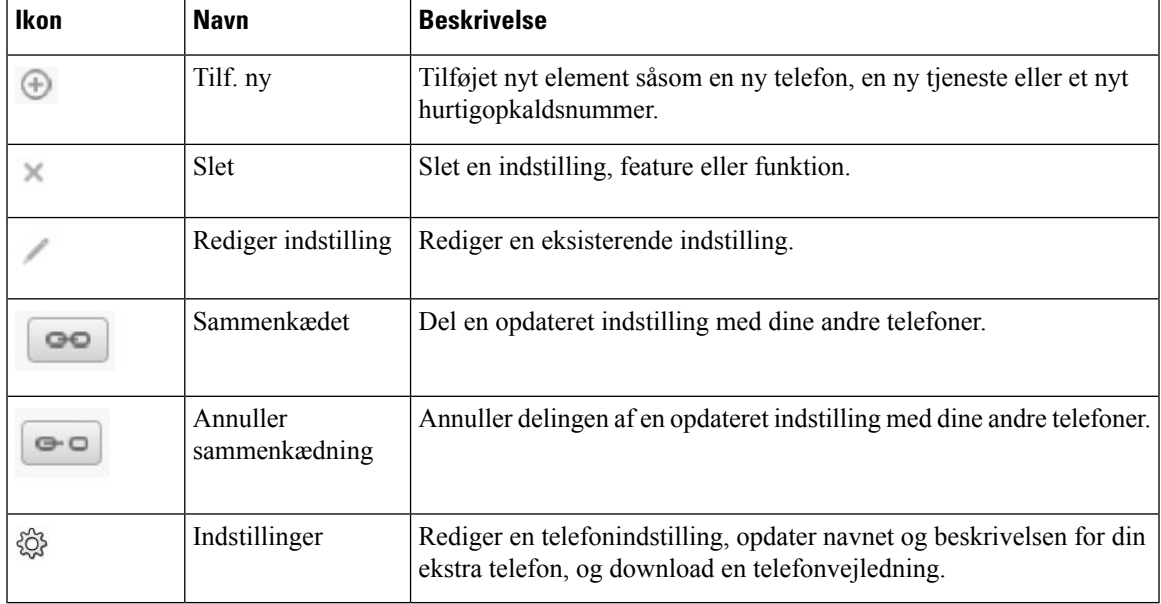

Selvbetjeningsportalen indeholder knapper og ikoner til at tilføje, redigere eller slette telefonindstillinger.

I

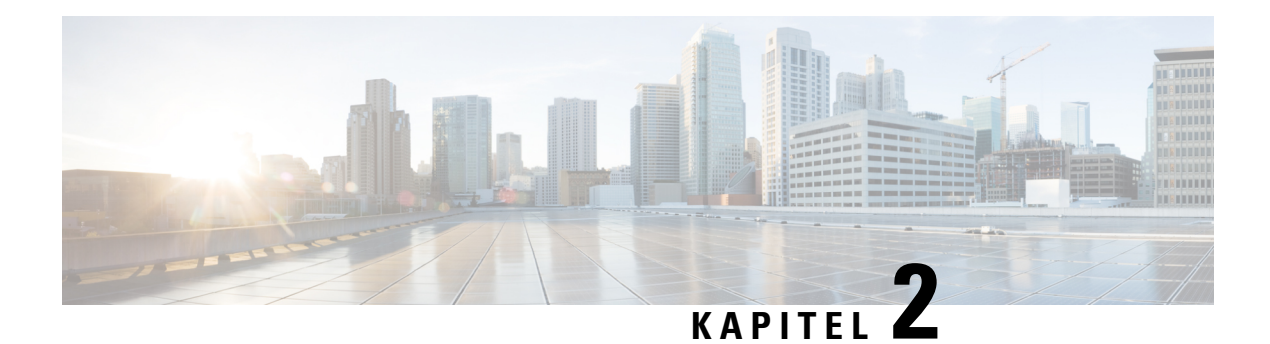

# <span id="page-8-0"></span>**Kom i gang**

- Start [selvbetjeningsportal,](#page-8-1) på side 5
- Vælg dit [foretrukne](#page-9-0) sprog , på side 6
- Skit vist [navn](#page-9-1) for dit foto , på side 6
- Tilføj dine ekstra telefoner til [selvbetjeningsportalen,](#page-9-2) på side 6
- [Aktiver](#page-10-0) din telefon, på side 7
- Konfigurer [telefonitjenester](#page-10-1) , på side 7
- Skift din [portaladgangskode,](#page-11-0) på side 8
- Skift pinkode til dine [telefontjenester](#page-11-1) , på side 8
- Planlæg et møde ved hjælp af en [adgangskode,](#page-12-0) på side 9
- [Download](#page-12-1) de krævede plug-ins, på side 9
- Download telefonens [brugervejledning,](#page-12-2) på side 9
- Log af [selvbetjeningsportal,](#page-13-0) på side 10

### <span id="page-8-1"></span>**Start selvbetjeningsportal**

Start selvbetjeningsportalen for at konfigurere og tilpasse dine telefonindstillinger.

#### **Inden du begynder**

Kontrollér, at netværksadministratoren har aktiveret adgang til selvbetjening, og at du har fået følgende oplysninger:

- URL'en til selvbetjeningsportalen
- Dit brugernavn og din adgangskode

- **Trin 1** Angiv URL-adressen til selvbetjeningsportalen i webbrowserens adresselinje: f.eks. https://<server\_navnportnumbmer/ucmuser. Bemærk, at adresseformatet kan variere, afhængigt af hvordan administratoren konfigurerer serveren.
- **Trin 2** Angiv dit brugernavn og din adgangskode, og vælg **Log på**.

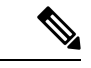

**Bemærk**

Brugere af Cisco Jabber kan få adgang til portalen direkte fra Jabber-klientgrænsefladen ved at vælge indstillingen for selvbetjeningsportalen i menuen Indstillinger.

### <span id="page-9-0"></span>**Vælg dit foretrukne sprog**

Som standard viser Cisco IP-telefon- og Jabber-programmerne deres indhold på engelsk. Hvis du er tryg ved brug af et andet sprog end engelsk, kan du indstille sproget som dit visningssprog.

#### **Fremgangsmåde**

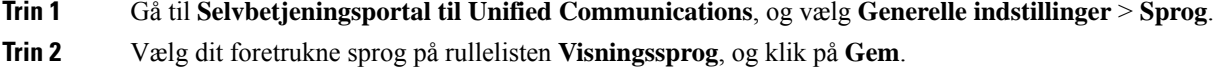

# <span id="page-9-1"></span>**Skit vist navn for dit foto**

Du kan redigere beskrivelsen for hver enkelt af dine Cisco IP-telefoner. Dette gør det nemmere, hvis du har flere telefoner.

#### **Fremgangsmåde**

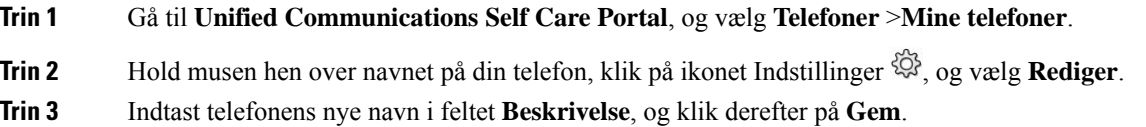

### <span id="page-9-2"></span>**Tilføj dine ekstra telefoner til selvbetjeningsportalen**

Du kan tilføje dine ekstra telefoner, f.eks. din mobiltelefon eller telefoner på hjemmekontor, på selvbetjeningsportalen. Med disse telefoner kan du håndtere dine arbejdsopkald, når du er væk fra ditskrivebord eller på kontoret.

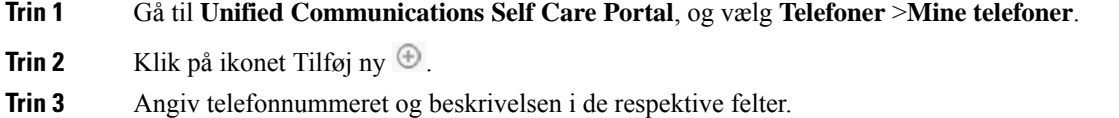

Ш

- Hvis du vil aktivere enkeltnummeropkald (dvs. besvare opkald fra enhver anden enhed eller telefon) på din nye telefon, skal du markere afkrydsningsfeltet **Aktiver enkeltnummeropkald**.
- Hvis telefonen er en mobiltelefon, skal du markere afkrydsningsfeltet **Aktiver Flyt til mobil**.
- Hvis du vil aktivere Cisco Jabber-funktionerne på dine nye telefoner, skal du markere afkrydsningsfeltet **Aktiver Udvid og tilslut**.

**Trin 4** Klik på **Gem**.

### <span id="page-10-0"></span>**Aktiver din telefon**

Du skal aktivere din telefon med en aktiveringskode, før du kan bruge den. Administratoren konfigurerer en aktiveringskode på 16 cifre. Denne aktiveringskode er gyldig i en uge.

**Bemærk** Hvis din telefon ikke er aktiv, ser du meddelelsen **Klar til at aktivere** på din telefon i selvbetjeningsportalen. **Fremgangsmåde Trin 1** Gå til **Unified Communications Self Care Portal**, og vælg **Telefoner** >**Mine telefoner**. **Trin 2** Vælg din telefon, og klik på **Vis aktiveringskode**. Pop op-vinduet for aktiveringskoden viser aktiveringskoden og stregkoden. **Trin 3** Brug en af mulighederne til at aktivere telefonen: • Angiv den 16-cifrede aktiveringskode på din nye telefon. • Hvis din telefon har et videokamera, kan du bruge kameraet til at scanne stregkoden. **Trin 4** Klik på **Gem**.

### <span id="page-10-1"></span>**Konfigurer telefonitjenester**

Du kan tilføje telefontjenester som f.eks. telefonbog, vejrudsigter eller visuel voicemail på selvbetjeningsportalen, hvis dine Cisco IP-telefoner eller Jabber-programmer understøtter dem.

- **Trin 1** Gå til **Selvbetjeningsportal til Unified Communications**, og vælg **Telefoner** > **Telefonindstillinger** > **Tjenester**.
- **Trin 2** Vælg din telefon, og klik på **Tilføj nye tjenester**.

**Trin 3** Vælg de ønskede tjenester på rullelisten **Tjenester**, indtast det viste navn i feltet **Vist navn**, og klik på **Gem**.

### <span id="page-11-0"></span>**Skift din portaladgangskode**

Du kan når som helst ændre din adgangskode. Vi anbefaler, at du ændrer standardadgangskoden, så dit logon forbliver sikkert.

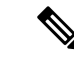

**Bemærk**

Du kan ikke oprette en ny adgangskode, hvis du har glemt den. Hvis du vil oprette en ny adgangskode, skal du kontakte din netværksadministrator.

#### **Fremgangsmåde**

- **Trin 1** Gå til **Selvbetjeningsportal til Unified Communications**, og vælg **Generelle indstillinger** > **Klient-/portaladgangskode**.
- **Trin 2** Angiv din nye adgangskode i feltet **Ny adgangskode**, indtast den igen i feltet **Bekræft ny adgangskode**, og klik derefter på **Gem**.

### <span id="page-11-1"></span>**Skift pinkode til dine telefontjenester**

Du kan bruge en pinkode til telefontjenester til at konfigurere nye telefoner, aktivere konferenceopkald og bruge mobilforbindelse. Pinkoden indeholder tal uden mellemrum, bogstaver eller specialtegn.

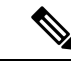

Den pinkode, du angiver, skal overholde den politik for legitimationsoplysninger, der er defineret i Unified Communications Manager. Hvis f.eks. legitimationsoplysningerne angiver en minimumslængde på 7 cifre, skal den pinkode, du angiver, være på mindst 7 cifre og må ikke overstige 128 cifre. Du kan få flere oplysninger ved at kontakte systemadministratoren. **Bemærk**

- **Trin 1** Gå til **Selvbetjeningsportal til Unified Communications**, vælg **Generelle indstillinger** > **Pinkode til telefontjenester**.
- **Trin 2** Angiv pinkoden i feltet **Ny telefonpinkode**, indtast den igen i feltet **Bekræft ny telefonpinkode**, og klik derefter på **Gem**.

Ш

### <span id="page-12-0"></span>**Planlæg et møde ved hjælp af en adgangskode**

Du kan bruge selvbetjeningsportalen til at planlægge et møde med dine kolleger. Hvis du foretrækker det, kan du bruge en adgangskode til at kontrollere, hvem der deltager i mødet. En adgangskode er et entydigt tal mellem tre og ti cifre uden mellemrum, bogstaver eller specialtegn.

#### **Fremgangsmåde**

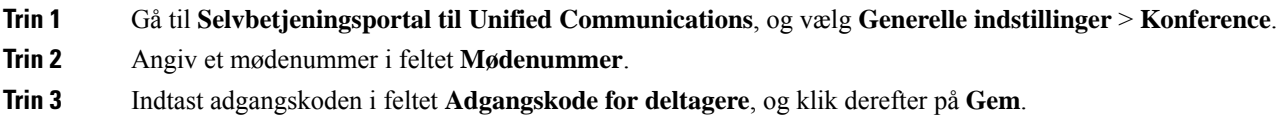

### <span id="page-12-1"></span>**Download de krævede plug-ins**

Du kan downloade de tilgængelige plug-ins, hvis du ønsker at udvide funktionaliteten af Cisco IP-telefoner eller Jabber-programmet.

#### **Fremgangsmåde**

**Trin 1** Gå til selvbetjeningsportalen til Unified Communications, og vælg **Downloads**.

**Trin 2** Vælg det plug-in, du vil hente, og klik på knappen **Download**.

### <span id="page-12-2"></span>**Download telefonens brugervejledning**

Du kan downloade telefonens brugervejledning fra selvbetjeningsportalen. Hvis du opdager, at det ikke er den nyeste version, skal gå til [cisco.com](https://www.cisco.com/) for at downloade den nyeste version.

#### **Fremgangsmåde**

**Trin 1** Gå til **Unified Communications Self Care Portal**, og vælg **Telefoner** > **Mine telefoner**.

**Trin 2** Placer markøren over din ekstra telefon, klik på ikonet Indstillinger  $\ddot{\otimes}$ , og vælg **Download vejledning**.

# <span id="page-13-0"></span>**Log af selvbetjeningsportal**

Når du har konfigureret og tilpasset dine indstillinger, kan du logge af selvbetjeningsportalen. Før du logger af, skal du kontrollere, at du har gemt dine indstillinger.

Gå til **Selvbetjeningsportal til Unified Communications**, klik på dit viste navn, og vælg **Log af**. Dit viste navn vises i øverste højre hjørne af startsiden. Hvis du ikke har konfigureret dit viste navn, vises dit bruger-id på skærmen.

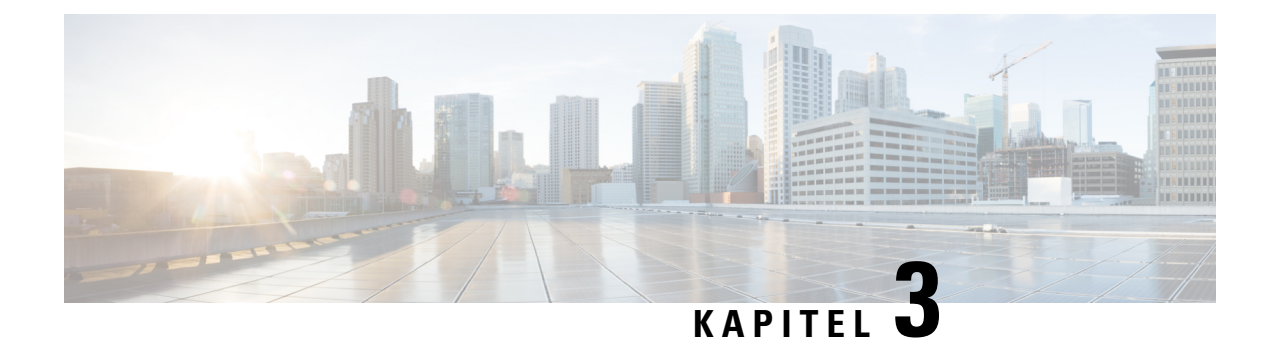

# <span id="page-14-0"></span>**Konfiguration af telefonfunktioner**

- Opret [hurtigopkaldsnumre](#page-14-1) , på side 11
- Konfigurer dine [voicemail-beskeder,](#page-15-1) på side 12
- Indstil [tidsgrænse](#page-16-1) for logon for Extension Mobility, på side 13
- Gem dine seneste [opkald,](#page-17-0) på side 14
- Føj personer til dine [telefonkontakter,](#page-18-0) på side 15
- Viderestil dine [telefonopkald,](#page-18-1) på side 15
- Håndter [arbejdsopkald](#page-20-0) fra enhver telefon , på side 17
- Viderestil dine [arbejdsopkald](#page-22-0) til din personlige telefon, på side 19

### <span id="page-14-1"></span>**Opret hurtigopkaldsnumre**

Du kan oprette hurtigopopkald for de personer, som du ofte ringer til, så du kan kontakte dem ved at trykke på en knap. Du kan konfigurere op til 199 hurtigopkaldsnumre. Hurtigopkaldsnumre, der er konfigureret fra Cisco IP-telefonen, vises ikke i selvbetjeningsportalen.

- **Trin 1** Gå til **Selvbetjeningsportal til Unified Communications**, og vælg **Telefoner** > **Telefonindstillinger** > **Hurtigopkaldsnumre**.
- **Trin 2** Vælg din telefon, og klik på **Tilføj nyt hurtigopkald**.
- **Trin 3** Angiv de ønskede feltdetaljer, f.eks. nummer/URI, etiket (beskrivelse) og hurtigopkald, og klik derefter på **OK**.

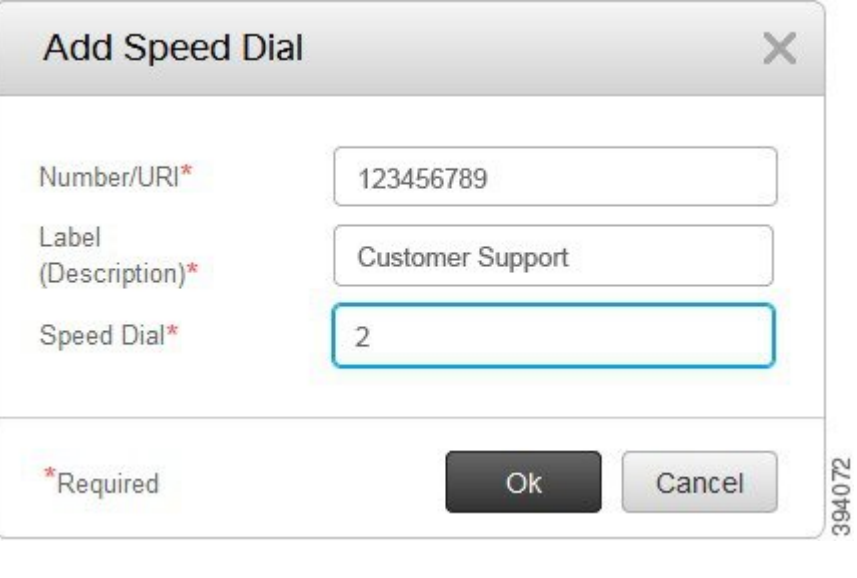

#### <span id="page-15-0"></span>**Angiv hurtigopkaldsnumre med pauser**

Du kan indstille pauser i et hurtigopkald. Det gør det muligt at foretage opkald til destinationer, der kræver en obligatorisk autorisationskode (Forced Authorization Code (FAC), en sagskode for klient (Client Matter Code (CMC)) indtastningspause eller yderligere cifre (f.eks. brugerslokalnummer, en mødeadgangskode eller en adgangskode til voicemail), uden manuel indgriben. Når du trykker på hurtigopkald, opretter telefonen et opkald og sender andre cifre til destinationen sammen med opkaldspausen.

Hvis du vil medtage pauser i et hurtigopkald, skal du angive et komma (,) i hurtigopkaldsstrengen. Hvert komma angiver en pause på to sekunder.

Hvis du f.eks. vil konfigurere et hurtigopkald, der omfatter koder som f.eks. obligatorisk autorisationskode (FAC) og klientsagskode (CMC), efterfulgt af IVR-prompt, hvor:

- Det opkaldte nummer er 91886543.
- FAC-koden er 8787.
- CMC koden er 5656.
- IVR-svaret er 987989 #. Du skal angive dette svar, fire sekunder efter at opkaldet går igennem.

I dette tilfælde kan du angive **91886543,8787,5656,987989#** som hurtigopkaldet.

### <span id="page-15-1"></span>**Konfigurer dine voicemail-beskeder**

Du modtager en besked, når nogen efterlader en meddelelse på din telefon. Indstillingerne for beskeder er lys for ventende, skærmprompt og afbrudt tone. Du kan angive de samme eller forskellige beskedindstillinger for dine meddelelser.

#### **Fremgangsmåde**

- **Trin 1** Gå til **Selvbetjeningsportal til Unified Communications**, og vælg **Telefoner** > **Telefonindstillinger** > **Indstillinger for voicemail-beskeder**.
- **Trin 2** Vælg dit telefonnummer, og markér afkrydsningsfelterne for beskedindstillinger for at aktivere dem.

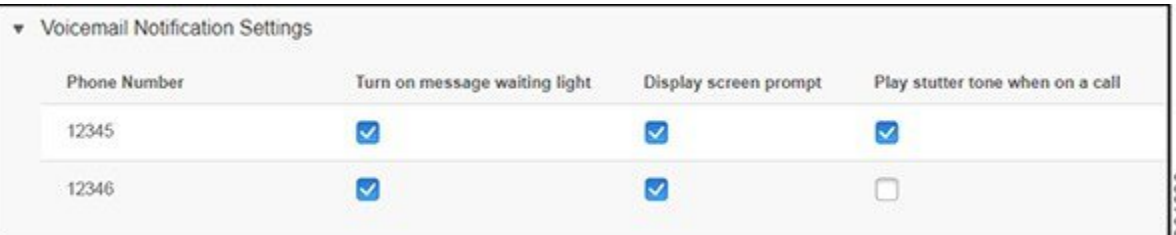

- Slå lys for ventende meddelelse til et rødt lys blinker i nærheden af meddelelsesikonknappen på telefonskærmen, når du modtager en voicemail-meddelelse.
- Vis skærmprompt der vises et voicemail-ikon på telefonskærmen, når du modtager en voicemail-meddelelse.
- Afspil ujævn tone, når du er i gang med et opkald du hører en ringetone, når du tager telefonen, eller når du er i gang med et opkald. Opkaldstonen angiver, at der er en voicemail-meddelelse.

**Trin 3** Klik på **Gem**.

#### <span id="page-16-0"></span>**Angiv voicemail-præferencer**

Du kan angive indstillinger for din voicemail, f.eks. den enhed, du vil indstille voicemail eller dit foretrukne sprog på.

#### **Fremgangsmåde**

<span id="page-16-1"></span>**Trin 1** Gå til **Selvbetjeningsportal til Unified Communications**, vælg **Voicemail. Trin 2** Klik på **Ring til Voicemail Preferences IVR**. Cisco Web Dialer ringer op til Voicemail Preferences IVR, hvor du kan angive voicemail-præferencer for dine telefoner.

### **Indstil tidsgrænse for logon for Extension Mobility**

Cisco Extension Mobility gør det muligt at bruge forskellige Cisco IP-telefoner som din egen telefon og tilpasse dine indstillinger og hurtigopkald via en enkel logonproces. Du kan konfigurere en tidsgrænse for denne logonproces.

#### **Fremgangsmåde**

**Trin 1** Gå til **Selvbetjeningsportal til Unified Communications**, og vælg **Generelle indstillinger** > **Extension Mobility**.

- Klik på alternativknappen **Brug systemstandard for maksimal tid for logon**, hvis du vil bevare standardindstillingen for den maksimale tidsgrænse for logon.
- Klik på alternativknappen **Ingen maksimal tid for logon**, hvis du ikke vil indstille den maksimale tidsgrænse for logon.
- Klik på alternativknappen **Log mig automatisk af**, og angiv timer og minutter i de respektive felter, hvis du ønsker at tilpasse tidsgrænsen for logon.
- **Trin 2** Klik på **Gem**.

### <span id="page-17-0"></span>**Gem dine seneste opkald**

Hvis du har mistet nogen af dine seneste indgående opkald og ønsker at kontrollere, hvem der er ringet til for nylig, kan du gå til opkaldshistorikken og se dem.

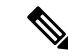

**Bemærk**

Som standard gemmes alle ubesvarede opkald i opkaldshistorikken. Hvis du ikke ønsker at gemme dine seneste ubesvarede opkald, skal du fjerne markeringen i afkrydsningsfeltet **Log ubesvarede opkald**.

#### **Fremgangsmåde**

**Trin 1** Gå til **Selvbetjeningsportal til Unified Communications**, og vælg **Telefoner** > **Telefonindstillinger** > **Opkaldshistorik**.

**Trin 2** Vælg dit telefonnummer og markér afkrydsningsfeltet **Log ubesvarede opkald**.

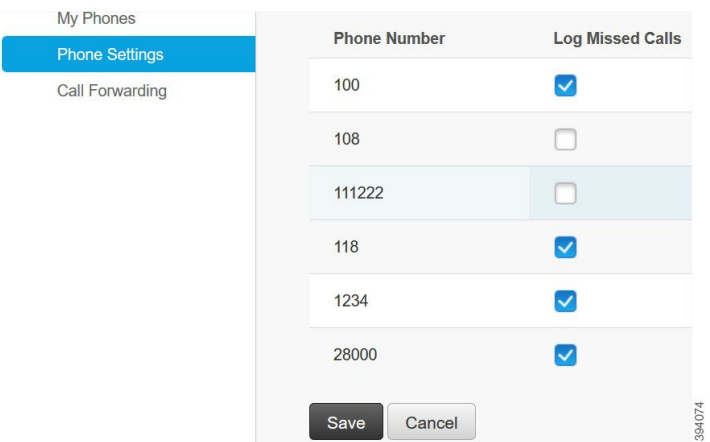

**Trin 3** Klik på **Gem**.

### <span id="page-18-0"></span>**Føj personer til dine telefonkontakter**

Du kan gemme din kollegas telefonnummer og e-mailadresse på din kontaktliste. Fra din telefon kan du gennemse eller søge efter din kollegas nummer og foretage opkald direkte uden at skulle indtaste nummeret hver gang.

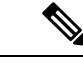

**Bemærk** Kontaktlisten er entydig for hver telefon. Du kan ikke dele kontaktlisten med dine andre telefoner.

#### **Fremgangsmåde**

- **Trin 1** Gå til **Selvbetjeningsportal til Unified Communications**, og vælg **Telefoner** > **Telefonindstillinger** > **Telefonkontakter**.
- **Trin 2** Klik på **Opret ny kontakt**.
- **Trin 3** Angiv de ønskede feltdetaljer for **Kontaktoplysninger** og **Kontaktmetoder**, og klik derefter på **Gem**.

Du kan klikke på ikonet Rediger for at redigere kontaktnavnet eller klikke på ikonet Slet for at fjerne kontaktnavnet fra telefonlisten. **Bemærk**

### <span id="page-18-1"></span>**Viderestil dine telefonopkald**

Når du er væk fra din telefon eller ditskrivebord, kan du viderestille opkald fra Cisco IP-telefonen til en anden telefon eller til en voicemail-konto.

Viderestil alle gør, at en telefonbruger kan viderestille alle opkald til et telefonnummer. Du kan konfigurere Viderestil alle for interne og eksterne opkald, og du kan viderestille opkald til et voicemail-system eller et opkaldsnummer ved at konfigurere opkaldssøgeområdet (CSS). indeholder et sekundært konfigurationsfelt til opkaldssøgning for Viderestil alle. Det sekundære opkaldssøgeområde for Viderestil alle kombineres med det eksisterende opkaldsøgeområde for Viderestil alle, der tillader understøttelse af den alternative konfiguration af opkaldsområdesystemet. Når du aktiverer Viderestil alle, bruges kun det primære og sekundære opkaldssøgeområde for Viderestil alle til at validere Viderestil alle-destinationen, og opkaldet omdirigeres til Viderestil alle-destinationen. Hvis disse felter er tomme, bruges null-opkaldssøgeområdet. Kun de CSS-felter, der er konfigureret i felterne Primært opkaldsøgeområde for Viderestil alle og Sekundært opkaldssøgeområde for Viderestil alle, bruges. Hvis Viderestil alle er aktiveret fra telefonen, valideres Viderestil alle-destinationen ved hjælp af opkaldssøgeområdet for Viderestil alle og det sekundære opkaldssøgeområde for Viderestil alle, og Viderestil alle-destinationen bliver skrevet til databasen. Når Viderestil alle er aktiveret, valideres Viderestil alle-destinationen altid i forhold til opkaldssøgeområdet for Viderestil alle og detsekundære opkaldssøgeområde for Viderestil alle.

forhindrer aktivering af Viderestil alle på telefonen, når der identificeres en Viderestil alle-løkke. identificerer f.eks. en viderestillingsløkke, når brugeren trykker på CFwdALL-programtasten på telefonen med telefonnummer 1000 og angiver 1001 som Viderestil alle-destinationen, og 1001 har viderestillet alle opkald til telefonnummer 1002, der har viderestillet alle opkald til telefonnummer 1003, der har viderestille alle opkald til 1000. I dette tilfælde identificerer , at der er opstået en løkke, og forhindrer aktivering af Viderestil alle på telefonen med telefonnummer 1000.

 $\boldsymbol{\mathcal{Q}}$ 

Hvis det samme telefonnummer findes i forskellige partitioner, f. eks. findes telefonnummer 1000 i partition 1 og 2, tillader CFA-aktivering på telefonen. **Tip**

Viderestil alle-løkker påvirker ikke opkaldsbehandlingen, da understøtter, at der kan brydes ud af Viderestil alle-løkken, hvilket sikrer, at hvis der identificeres en Viderestil alle-løkke, går opkaldet gennem hele viderestillingskæden, bryder ud af Viderestil alle-løkken, og løkken fuldføres som forventet, også selvom CFNA, CFB eller andre videresendelsesmuligheder er konfigureretsammen med CFA for et af telefonnumrene i videresendelseskæden-

Brugeren til telefonen med telefonnummer 1000 videresender f.eks. alle opkald til telefonnummer 1001, der har viderestillet alle opkald til telefonnummer 1002, der har viderestillet alle opkald til telefonnummer 1000, hvilket skaber en Viderestil alle-løkke. Derudover har telefonnummer 1002 konfigureret CFNA til telefonnummer 1004. Brugeren på telefonen med telefonnummer 1003 ringer til telefonnummer 1000, der viderestilles til 1001, og som viderestiller til 1002. identificerer en Viderestil alle-løkke og det opkald, der bryder ud af løkken, forsøger at oprette forbindelse til telefonnummer 1002. Hvistidsindstillingen for varighed af ringning ved ubesvarede opkald udløber, før brugeren med telefonen med telefonnummer 1002 besvarer opkaldet, viderestiller opkaldet til telefonnummer 1004.

For et enkelt opkalds vedkommende kan identificere flere Viderestil alle-løkker og forsøge at forbinde opkaldet, efter at hver løkke er blevet identificeret.

**Bemærk**

Viderestilling fungerer ikke via selvbetjeningsportalen, medmindre **css** allerede er konfigureret korrekt til at få forbindelse til dette nummer fra linjewebsiden og "viderestillet til  $# # "$  altid vises.

- **Trin 1** Gå til **Unified Communications Self Care Portal**, og vælg **Telefoner** >**Viderestilling af opkald**.
- **Trin 2** Vælg dit telefonnummer, og benyt følgende fremgangsmåde:
	- Hvis du vil viderestille opkald til en voicemail-konto, skal du markere afkrydsningsfeltet **Viderestil opkald til:** og vælge **Voicemal** på rullelisten.

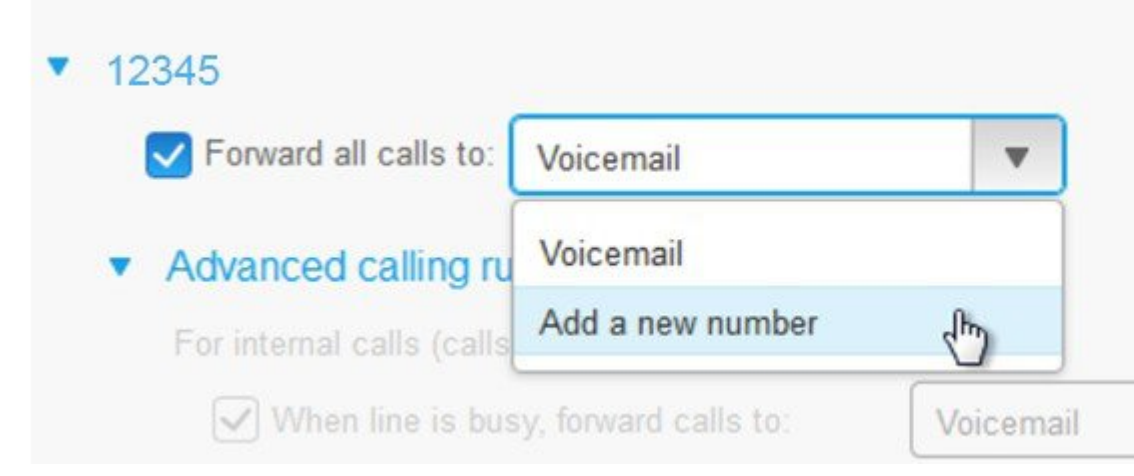

- Hvis du vil viderestille opkald til et andet telefonnummer, skal du markere afkrydsningsfeltet **Viderestil alle opkald til** og vælge **Tilføj et nyt nummer** på rullelisten og indtaste telefonnummeret i tekstfeltet.
- **Trin 3** Hvis du vil viderestille dine interne eller eksterne opkald, skal du klikke på **Avancerede opkaldsregler** og enten vælge **Voicemail** eller **Tilføj et nyt nummer** på rullelisten og derefter klikke på **Gem**.

Bemærk Benyt følgende fremgangsmåde for at slette eller fjerne en indstilling for viderestilling af opkald:

- Hvis du vil slette indstillingen Viderestil alle, skal du fjerne markeringen i afkrydsningsfeltet **Viderestil alle opkald til:** og klikke på **Gem**.
- Hvis du vilslette en avanceret indstilling af viderestilling,skal du udvide området **Avancerede opkaldsregler**, fjerne markeringen i afkrydsningsfeltet for den indstilling, du vil slette, og klikke på **Gem**.

### <span id="page-20-0"></span>**Håndter arbejdsopkald fra enhver telefon**

Du kan besvare dine arbejdsopkald fra din personlige mobiltelefon eller telefonen på dit hjemmekontor. Du kan tilføje disse telefoner som ekstra telefoner i selvbetjeningsportalen. Hvis nogen ringer til firmaets telefon, ringer dine ekstra telefoner også.

Du kan også indstille det tidsinterval, hvori du ønsker, at en person skal kontakte dig på dine telefoner.

#### **Fremgangsmåde**

**Trin 1** Gå til **Unified Communications Self Care Portal**, og vælg **Telefoner** >**Mine telefoner**. **Trin 2** Klik på ikonet Tilføj ny  $\oplus$ . **Trin 3** Angiv telefonnummeret og beskrivelsen i de respektive felter. **Trin 4** Markér afkrydsningsfeltet **Aktivér enkeltnummeropkald** og afkrydsningsfeltet **Aktivér flytning til mobil**. **Trin 5** Klik på **Avanceret tidsindstilling af opkald**, og vælg en hvilken som helst af indstillingerne, hvis du vil konfigurere et tidsinterval for viderestilling af opkald.

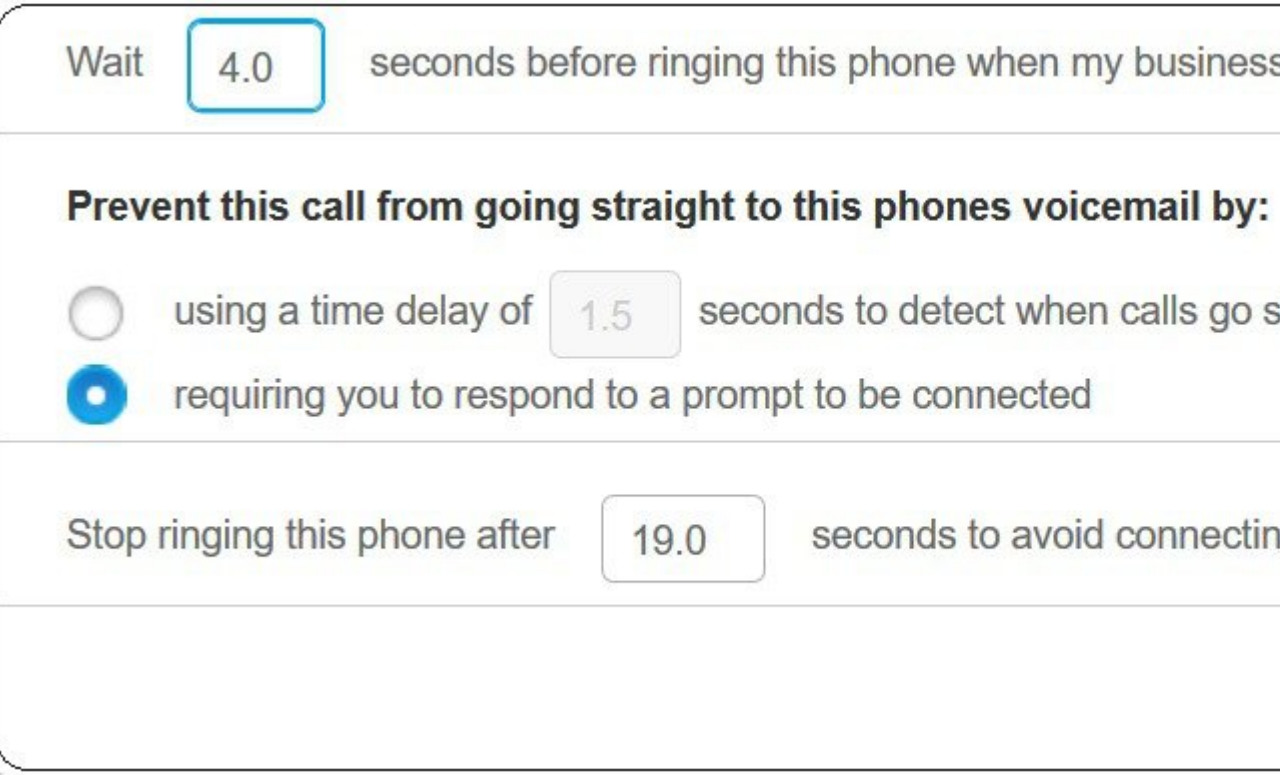

- **Vent () sekunder, før der ringes til telefonen, når der ringes til mit arbejdsnummer** giver dig mulighed for at indstille det tidsinterval, som bordtelefonen skal ringe i, før den forsøger at kontakte dig på det nye nummer.
- **Undgå, at dette opkald går direkte til telefonens voicemail ved at**
	- **Bruge entidsforsinkelsepå ()sekunder,der skal registreres,når opkaldgårdirekte til voicemail** – giver dig mulighed for at konfigurere et tidsinterval, før opkaldet kan få forbindelse til telefonens voicemail.
	- **Kræve, at du besvarer en besked om at blive tilsluttet** opkaldet er i venteposition og beder dig om at angive et ciffer på din telefon for at besvare opkaldet i stedet for at sende det til telefonens voicemail.
- **Stoppe med at ringe til telefonen efter () sekunder for at undgå at oprette forbindelse til denne telefons voicemail** – giver dig mulighed for at konfigurere et tidsinterval for ringning for din telefon, hvor den skal stoppe med at ringe, så opkaldet ikke flyttes til telefonens voicemail.

**Trin 6** Klik på **Gem**.

# <span id="page-22-0"></span>**Viderestil dine arbejdsopkald til din personlige telefon**

Du kan bruge din mobiltelefon til at håndtere opkald, der er tilknyttet bordtelefonens nummer. Disse mobiltelefoner tilføjes som ekstra telefoner i selvbetjeningsportalen. Dette giver dig mulighed for at deltage i dine arbejdsopkald, når du er væk fra dit skrivebord.

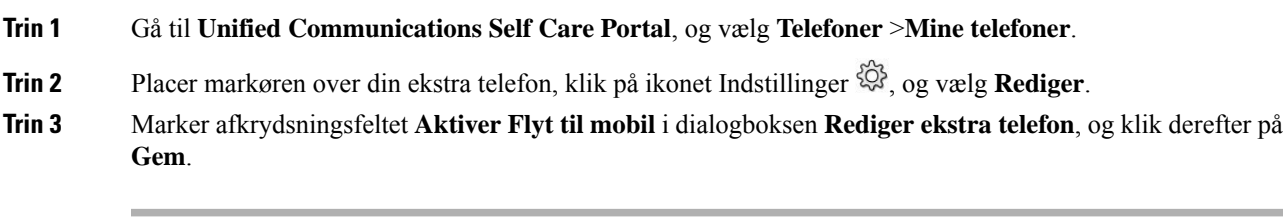

I

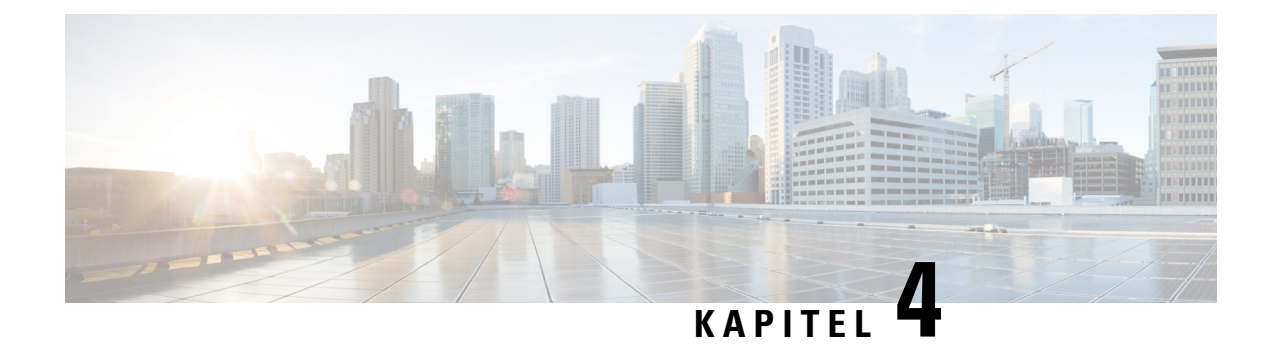

# <span id="page-24-0"></span>**Status for chat og tilstedeværelse**

- Giv andre besked om, at du er [optaget,](#page-24-1) på side 21
- Del din [arbejdsstatus,](#page-24-2) på side 21

# <span id="page-24-1"></span>**Giv andre besked om, at du er optaget**

Når du er optaget af arbejde og ikke ønsker at modtage opkald, skal du angive din status til Forstyr ikke. Din telefon ringer ikke, når andre personer forsøger at ringe til dit nummer.

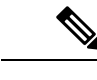

**Bemærk** Du kan kun konfigurere statussen Forstyr på dine firmaudleverede telefoner.

#### **Fremgangsmåde**

<span id="page-24-2"></span>**Trin 1** Gå til **Selvbetjeningsportal til Unified Communications**, og vælg **Chat og tilgængelighed** > **Forstyr ikke**. **Trin 2** Marker afkrydsningsfeltet **Slå til**, og klik på **Gem**.

### **Del din arbejdsstatus**

Du kan aktivere din status for chat og tilstedeværelse, så dine kolleger er opmærksomme på din arbejdsstatus. Hvis du f.eks. er væk, online, offline eller deltager i et møde, vises statussen i overensstemmelse hermed.

#### **Fremgangsmåde**

**Trin 1** Gå til**Selvbetjeningsportal til Unified Communications**, og vælg **Chat og tilgængelighed** > **Statuspolitik**. **Trin 2** Markér afkrydsningsfeltet **Opdater automatisk status, når der er et møde på min kalender**, og klik på **Statuspolitik**, og klik på **Gem**.

 $\mathbf I$ 

i.